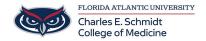

Knowledgebase > \*M1 Student Materials\* > OwlMed: Download Materials

## **OwlMed: Download Materials**

Samantha Starr - 2025-06-20 - \*M1 Student Materials\*

## **Downloading Course and/or Event Materials**

These handy tools for selecting and downloading materials are available in the Calendar, Course and Event screens.

## **Related Materials Menu**

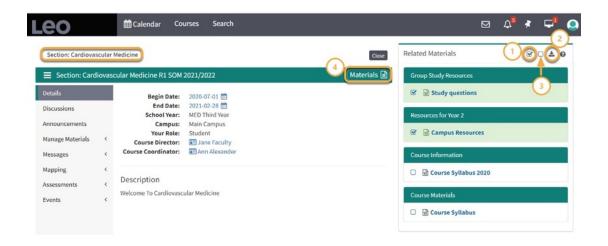

- 1. Select All: All available documents or select only certain ones by using the check box.
- 2. Download: The documents are compressed in a convenient .zip file format.
- 3. Deselect All: This will clear all previously selected documents.
- 4. Materials Icon: This will toggle Related Materials on or off the screen

TIP: The ? icon is our inline Help for the current screen.

NOTE: In order to download in iOS from Chrome you must also allow pop-ups and give Chrome permission to download to your device.

## **Download Materials**

1. After selecting the materials you wish to download, click the **Download** icon.

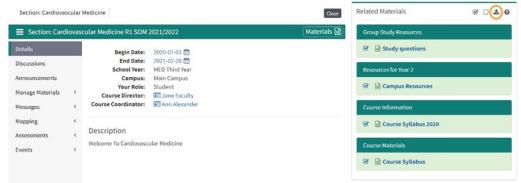

2. Select Export Files

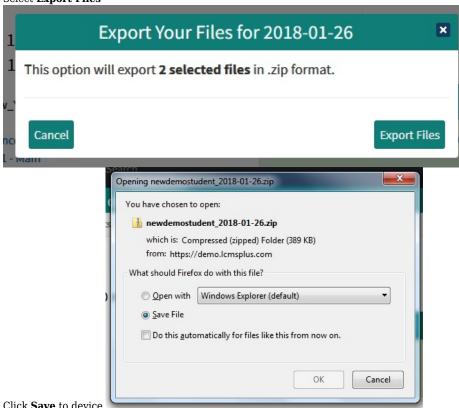

- 3. Click Save to device
- 4. Check Save File
- 5. Click **OK**
- Tags
- download materials
- Event
- OwlMed